## **4‐H Members and Volunteers may Re‐enroll in 4honline Beginning September 5.**

The North Dakota 4‐H year starts September 1 and enrollment may begin on September 5. If you have been a North Dakota 4‐H member, following these steps to re‐enroll for the new year.

- 1) Go to: https://www.ndsu.edu/4h/ and click on the 4-H enrollment link.
- 2) If you were a North Dakota 4-H member, you already have an account. Click on "I have a profile" Your login is your email address. (If you have more than one email, be sure you are using the same email which you provided to the County Extension Office).
- 3) Enter your email and password, your role is family, click on Login. (If you do not remember your password, click: "I forgot my password" and a temporary password will be sent to your email.)

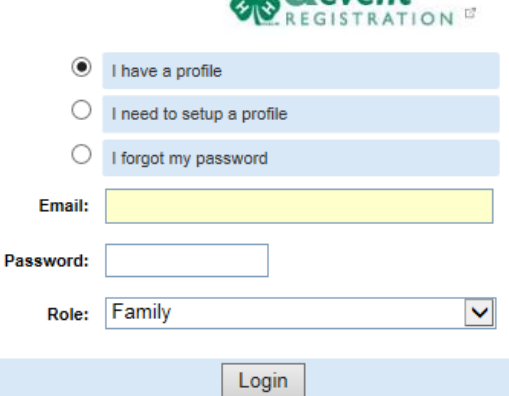

4) When you Login, a screen like this will appear. "Click on Continue to Family"

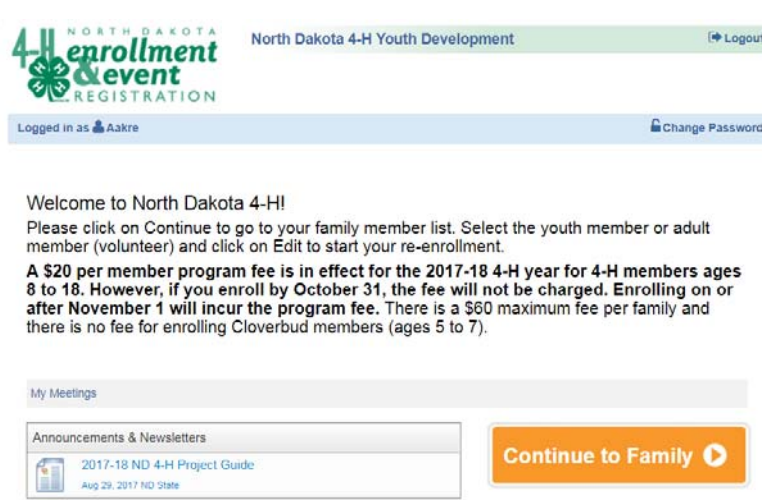

Starting with the 2017‐18 4‐H year, a program fee will be charged at the time of enrollment. However, if you enroll by October 31, no fee will be charged this year.

Ideally, you will select projects at the time of enrollment, however that requirement has been temporarily removed. You still need to enroll in at least one project. However, you can

choose to select projects at a later date (set by your county office).

- 5) In your family, all enrolled members and volunteers will be listed. Your enrollment status will say Inactive. Find the member or volunteer's name and click on Edit.
- 6) Click on Enroll for 2017‐18 (on the bottom of the page). Review and correct or add information as appropriate. You must agree to and accept statements for Assumption of Risk and Release, Medical Authorization, Participant Expectation and Code of Conduct, and Privacy Statement Authorization in order to join the 4‐H program. In addition, you will give or not give permission to a media release statement and a survey/evaluation participation statement.
- 7) Click Continue, check the club in which you are enrolled. If correct, click on the Project tab. Select a project, and if you wish to order project material, select the publication and click on Add Project. The project has been added when it appears on the bottom of the frame. You may delete projects listed if you are not taking another year of that project. If you do not delete the project, it enrolls you in that project for the next year. (Year in project automatically changes.)
- 8) Click on Submit Enrollment. County staff will review and approve your enrollment or let you know if something needs to be changed. The next time you log-in, your enrollment status will be Active.